# Getting started with SMART Response™ LE

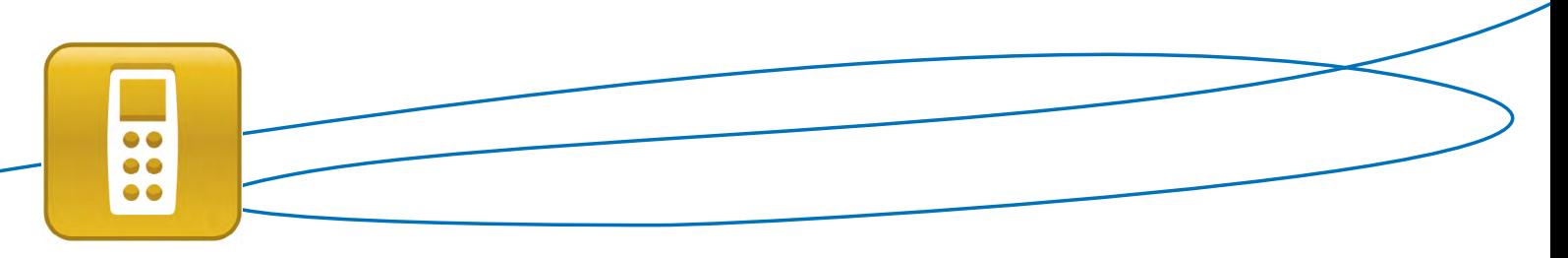

The SMART Response™ LE interactive response system is specially designed for young students and students with special needs. You must pair each SMART Response LE clicker to your receiver and to a student. The clickers then connect automatically to your class, making it easy for students to answer questions.

## Confirming your model of SMART Response system

When you or your system administrator first installed SMART Response assessment software, you selected the model that your students will use to answer questions. Use the SMART Response Setup Tool to confirm that *SMART Response LE* is selected.

#### **To open the SMART Response Setup Tool**

- **1.** Close SMART Notebook™ collaborative learning software and Teacher Tools if they're open.
- **2.** Click the **SMART Response** is icon in the Windows® notification area or Mac Dock, and then select **Setup Tool**.
- **3.** Select **SMART Response LE**, and then click **OK**.

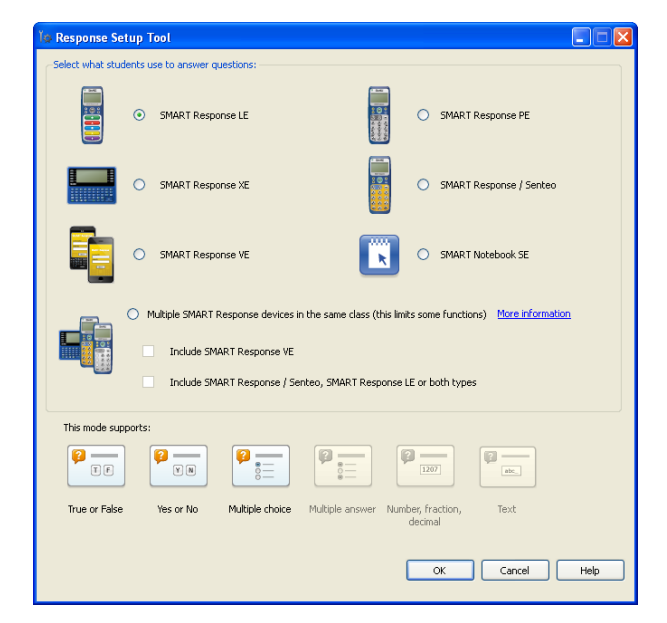

### Pairing each clicker with your receiver

When you start a class, your SMART Response receiver broadcasts a radio frequency signal that enables student clickers to connect to your computer. Start a class to initiate the signal, and then set each clicker to connect automatically to that signal.

#### **To start a class**

- **1.** Connect your receiver. The receiver's **Power** light flashes, and then turns solid green. The receiver's **Transmit** light flashes green.
- **2.** Click the **SMART Response** if icon in the Windows notification area or Mac Dock, and then select the icon below *Teacher Tools*.
- **3.** Select a class with a class list (not Anonymous mode) from the *Gradebook* side menu, and then click **Start Class**.

#### **To pair clickers with your receiver**

- **1.** Press and hold the clicker's **Power** and **Home** buttons simultaneously for two seconds to enter Teacher mode.
- **2.** Using the clicker's **Up** and **Down** buttons, select **Scan & Pick**, and then press **Enter**. *Finding classes...* appears while the clicker finds the receivers within range.
- **3.** Choose your class from the list by scrolling with the clicker's **Up** and **Down** buttons, and then press **Enter**. If your connection is successful, a *Paired With RCV* message appears.
- **4.** Repeat steps 1 through 3 for each remaining clicker.

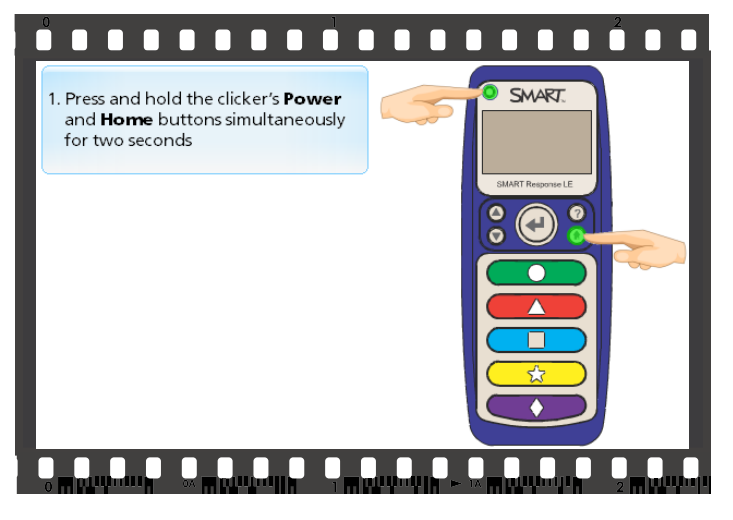

*Click to watch a video of how to pair clickers with your receiver.*

## Pairing each clicker to a student

To identify and record each student's response to SMART Response questions, you must program each clicker with the clicker ID number that you've assigned to a student. When your students turn their clickers on, SMART Response software checks their clicker IDs against the class list to identify which student is submitting each response.

**Note:** If you don't want to record how each student answers (i.e., you'll only use the system in Anonymous mode), you don't need to complete this step.

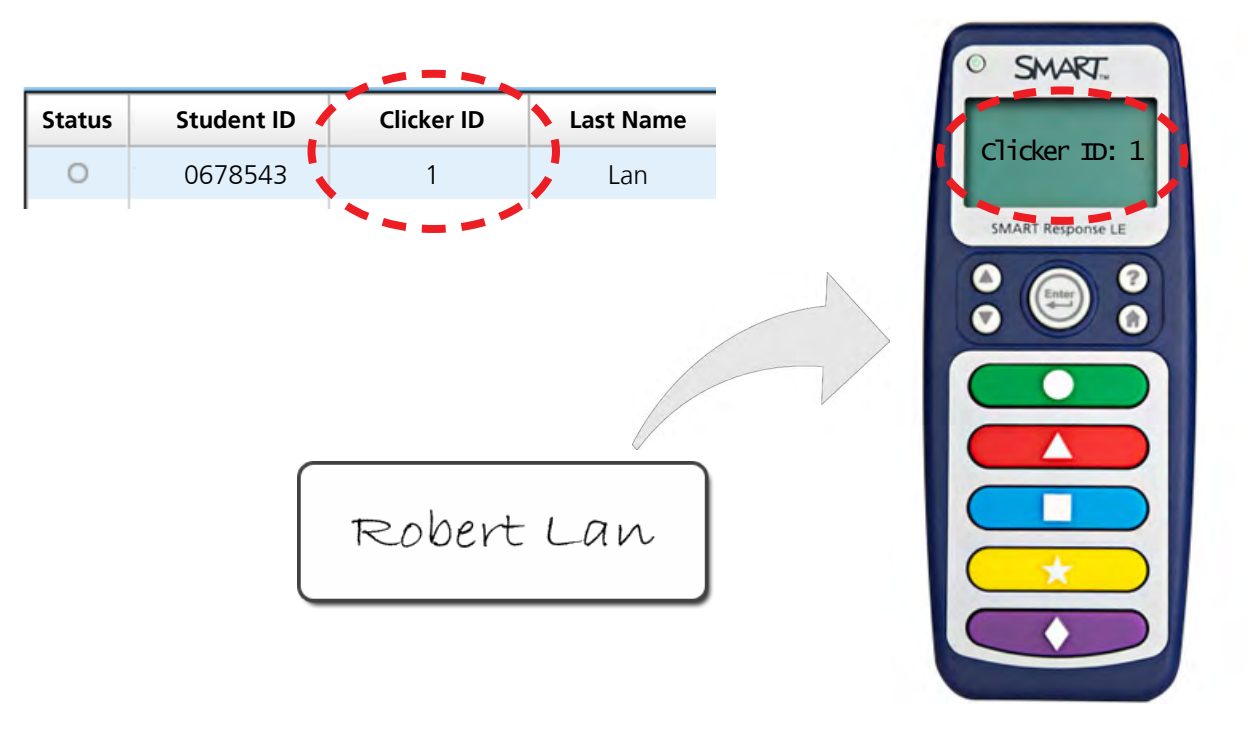

#### **To program clicker IDs**

- **1.** Turn off the clicker if it's on.
- **2.** Press and hold the clicker's **Power** and **Home** buttons simultaneously for two seconds to enter Teacher mode.
- **3.** Using the clicker's **Up** and **Down** buttons, select **Clicker ID**, and then press **Enter**.
- **4.** Using the **Up** and **Down** buttons, select a unique number between 1 and 199, and then press the **Home** button.

**Note:** Each clicker ID must be unique and must correspond to the student's clicker ID in your class list.

- **5.** Using the **Up** and **Down** buttons, scroll to **Exit**, and then press **Enter**. The clicker restarts and is ready to use. A *Hello* message followed by the student's name appears on the clicker's display.
- **6.** Repeat steps 1 through 5 for each remaining clicker.

**Tip:** Place a label on the clicker with the name of the student you've assigned it to so that you can identify it more easily. You can also display the clicker ID by pressing the **?** button.

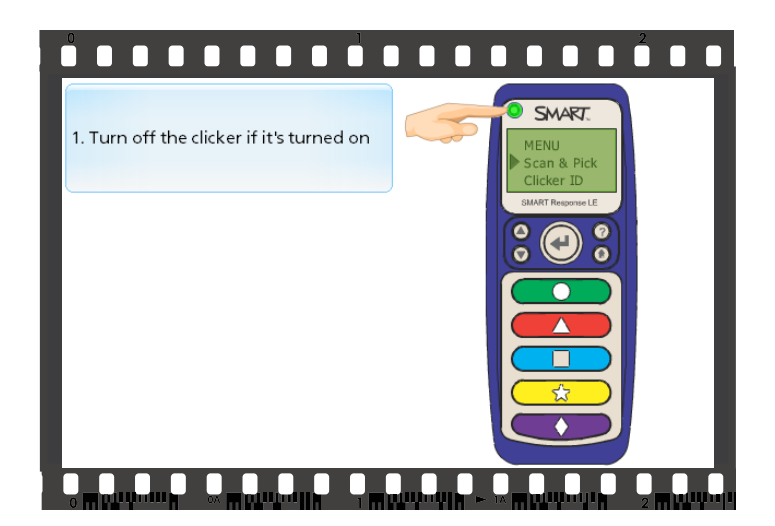

*Click to watch a video of how to program clicker IDs.*

## Getting started with SMART Response LE

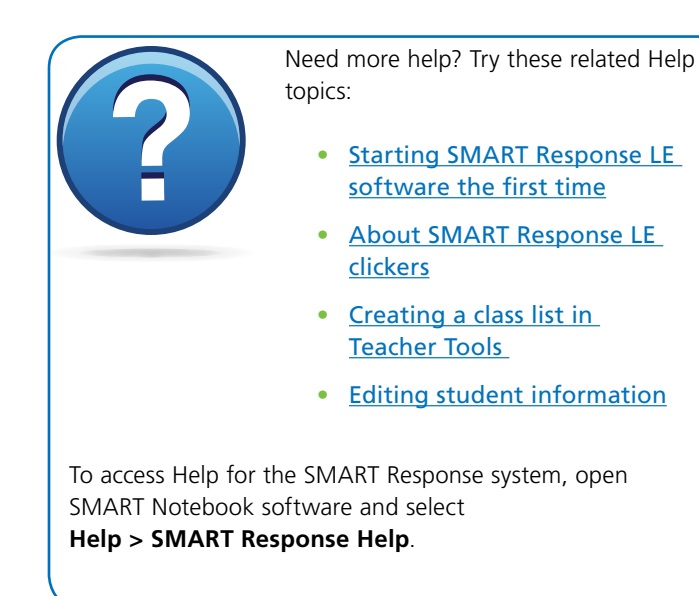

Other quick reference guides in this series include the following:

- [Setting up the SMART Response system](http://downloads.smarttech.com/media/trainingcenter/QRSRespSettingUp.pdf)
- **[Creating SMART Response assessments](http://downloads.smarttech.com/media/trainingcenter/qrsresp_creatingassessments.pdf)**
- **[Delivering SMART Response assessments](http://downloads.smarttech.com/media/trainingcenter/qrresp_deliveringassessments.pdf)**
- **[Reviewing SMART Response assessment results](http://downloads.smarttech.com/media/trainingcenter/qrresp_reviewingresults.pdf)**
- Answering questions with the SMART Response XE interactive response system
- Using Acuity Un*Wired*[™ for SMART Response](http://downloads.smarttech.com/media/trainingcenter/acuity_unwired_qr.pdf)
- [Using the SMART Response connector for Galileo](http://downloads.smarttech.com/media/trainingcenter/galileo_qr.pdf)

SMART offers an extensive collection of professional development opportunities to suit your needs and budget, including certification programs and public, private or distance education events. For more information, go to [smarttech.com/training](http://smarttech.com/training) or [contact us](http://smarttech.com/contacttraining).

Scan this QR code to view this guide on your mobile device.

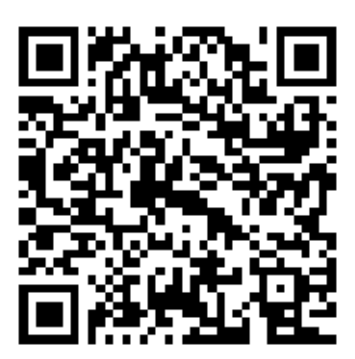

© 2012 SMART Technologies ULC. All rights reserved. SMART Response, SMART Notebook, smarttech, the SMART logo and all SMART taglines are trademarks or registered trademarks of SMART Technologies ULC in the U.S. and/or other countries. All other third-party product and company names may be trademarks of their respective owners. 09/2012